## *Interchange 920i**/1280 Database Management Software* ®**Designing an Export Job File**

A custom job file can be set up for each indicator database. Manually click on individual job files to run its automatic export or setup.

Use the following steps to design an export job file.

- 1. Open the Interchange software program.
- 2. Click on **Communications** on the top toolbar and select **Connect**. The system will connect to the indicator and upload the current database structure.
- 3. Click on **Tools** on the top toolbar and select **Export Job Wizard**. Follow the listed instructions in [Figure](#page-0-0) 1.
- 4. Select the desired connection method and press **Next**.

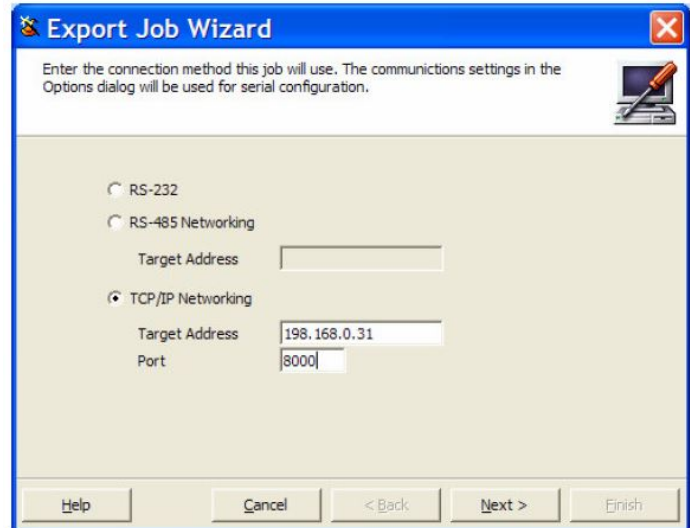

*Figure 1. Enter Connection Method*

<span id="page-0-0"></span>5. Select the Database Table that the upload should be applied to and press **Next**.

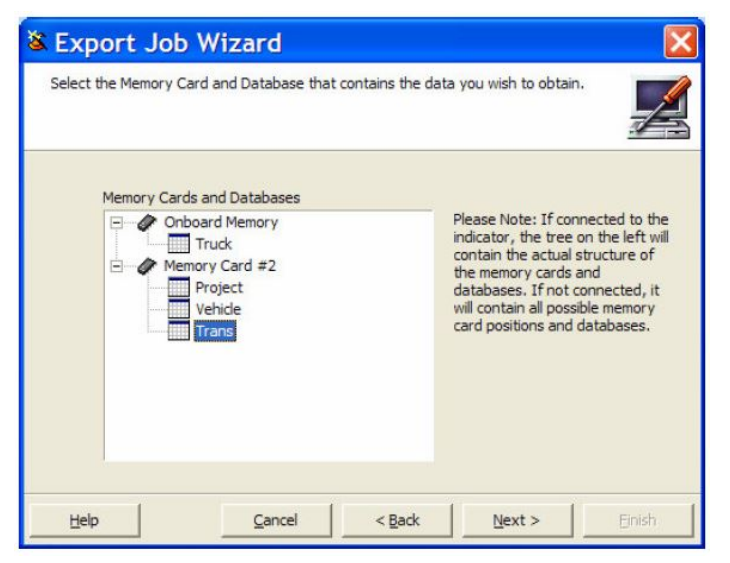

*Figure 2. Select Memory Card and Database*

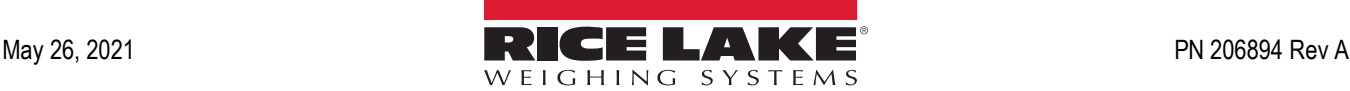

6. Select the uploaded file type to save and press **Next**.

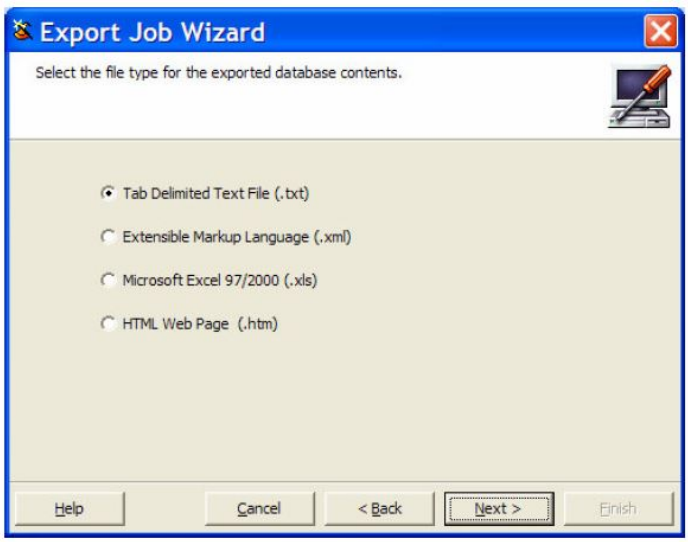

*Figure 3. Select the Exported Database Contents File Type*

7. Select the **Export Directory** and **Filename**. By clicking on the **Automatically generate filename based on time and date** feature, will generate a unique file name. Press **Next** to continue.

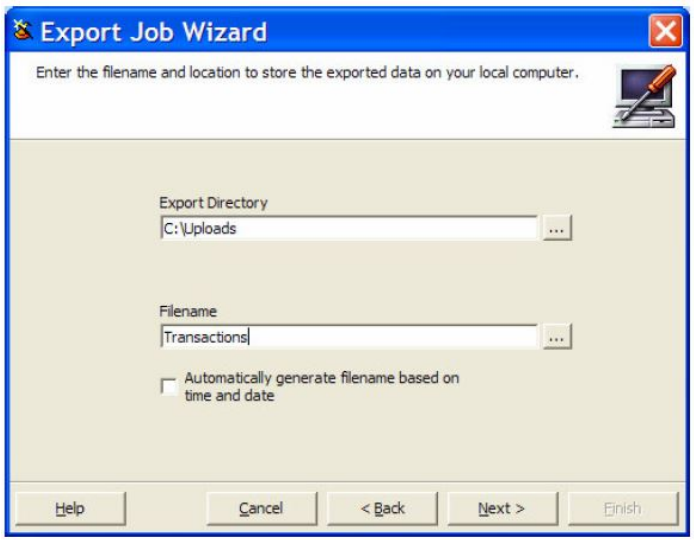

*Figure 4. Enter File Name and Location*

8. Select the destination for the exported file and press **Next**.

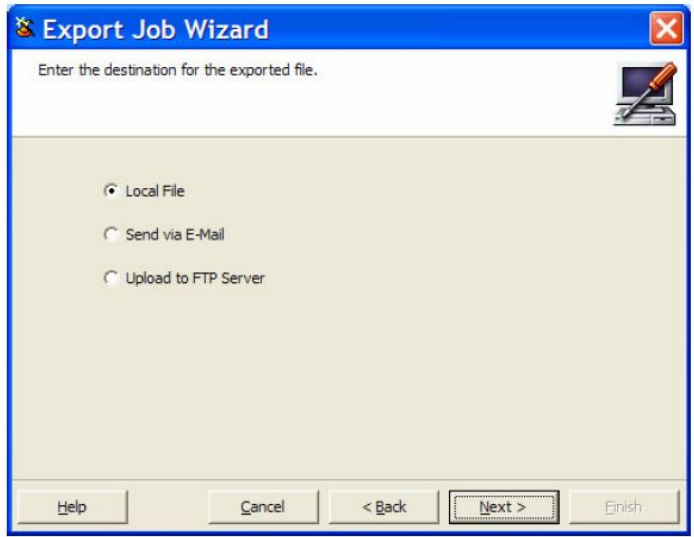

*Figure 5. Enter Destination Location*

9. Select whether or not to clear the database after a successful upload of files and press **Next**.

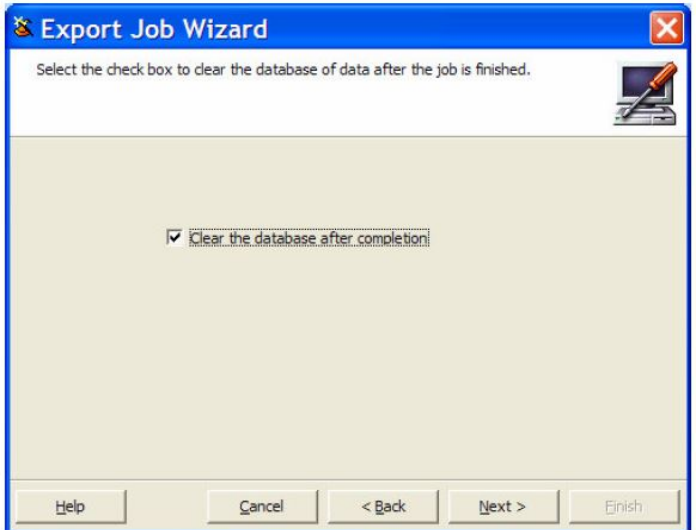

*Figure 6. Database Clear After Uploading Files*

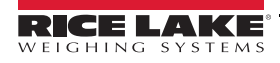

10. Verify that all parameters are set up correctly. If so, press **Finish.**

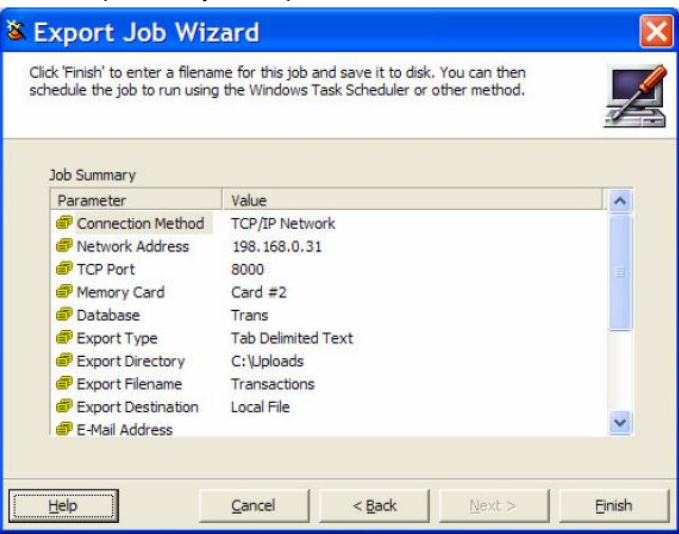

*Figure 7. Parameter Checklist*

11. Enter the desired Job Filename and the desired Location, pressing **Save** when done.

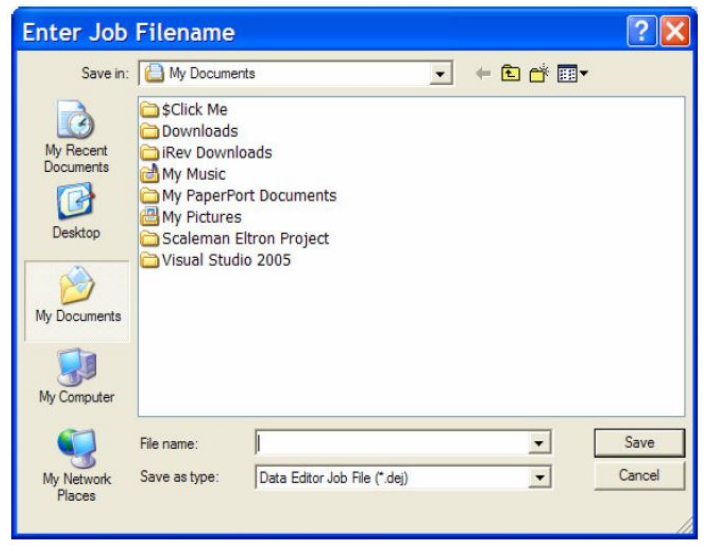

*Figure 8. Job Filename Location*

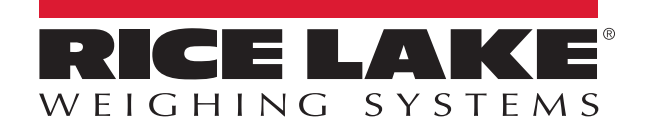

Rice Lake Weighing Systems is an ISO 9001 registered company. © Rice Lake Weighing Systems Specifications subject to change without notice.

230 W. Coleman St. • Rice Lake, WI 54868 • USA U.S. 800-472-6703 • Canada/Mexico 800-321-6703 • International 715-234-9171 • Europe +31 (0)26 472 1319